# **ಕರ್ನಾಟಕ ರಾಜ್ಯ ಪೊಲೀಸ್ ಇಲಾಖೆ Karnataka State Police ವಿದೇಶಕ್ಕೆ ಪ್ರ ಯಾಣಿಸಲು (ವಿೀಸಾ) ಪ್ರ ಮಾಣ ಪ್ತ್ರ Police Clearance Certificate for going abroad (Visa for studies)/ Police Clearance Certificate for Foreign Nationals**

M manuals - nageshnmedcs@gmail X 22 Seva Sindhu  $\times$  +  $\Box$  $\leftarrow$   $\rightarrow$   $\mathbb{C}$   $\bullet$  sevasindhu.karnataka.gov.in/Sevasindhu/English \* **HI Apps** M Gmail **D** YouTube **R**<sup>†</sup> Maps S ServicePlus-PreProd  $A^{\dagger} A A^{\dagger}$ Best viewed Mozilla Firefox 60+ and Microsoft Edge | e-signature is intermittently functioning, Regret  $\overline{\phantom{a}}$ **SEVA SINDHU GOVERNMENT OF KARNATAKA** ಕರ್ನಾಟಕ ಸರ್ಕಾರ **SRI. B.S.YEDIYURAPPA SRI. S.SURESH KU FAQ CONTACT DEPARTMENTS & SERVICES REGISTERED USERS LOGIN HERE NEW USERS REGISTER HERE**  $\overline{O}$  $(55)$ s User Manual | count is  $3 \ 3 \ 7 \ 4 \ 5 \ 8 \ 0 \ 8$ **Site Map | Website Police <u><b>e**</u> ₹ 4<sup>3</sup> 5/16/2021 D Search for anything  $\frac{1}{2}$ **日** 9

**Step 1**: Go to **sevasindhu.karnataka.gov.in** website and click on **Departments & Services.** 

**Step 2:** Click on **Karnataka State Police** and select **Police Clearance Certificate for going abroad (Visa for studies)/ Police Clearance Certificate for Foreign Nationals.** Alternatively, you can search for Police Clearance Certificate for going abroad (Visa for studies)/ Police Clearance Certificate for Foreign Nationals in the search option.

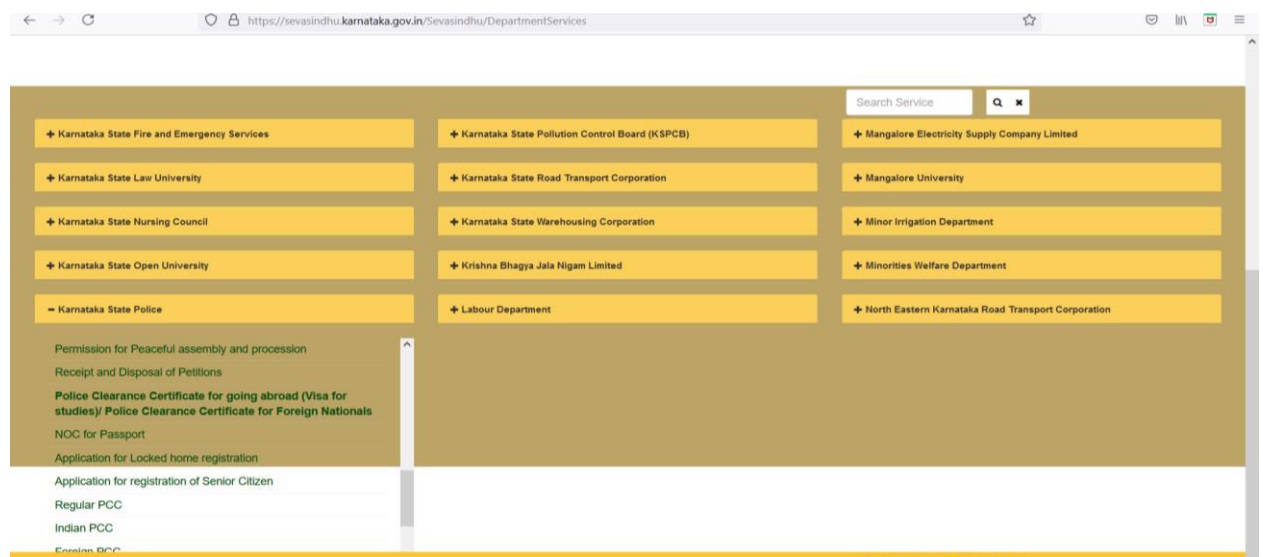

#### **Step 3** : Click on **Apply online**.

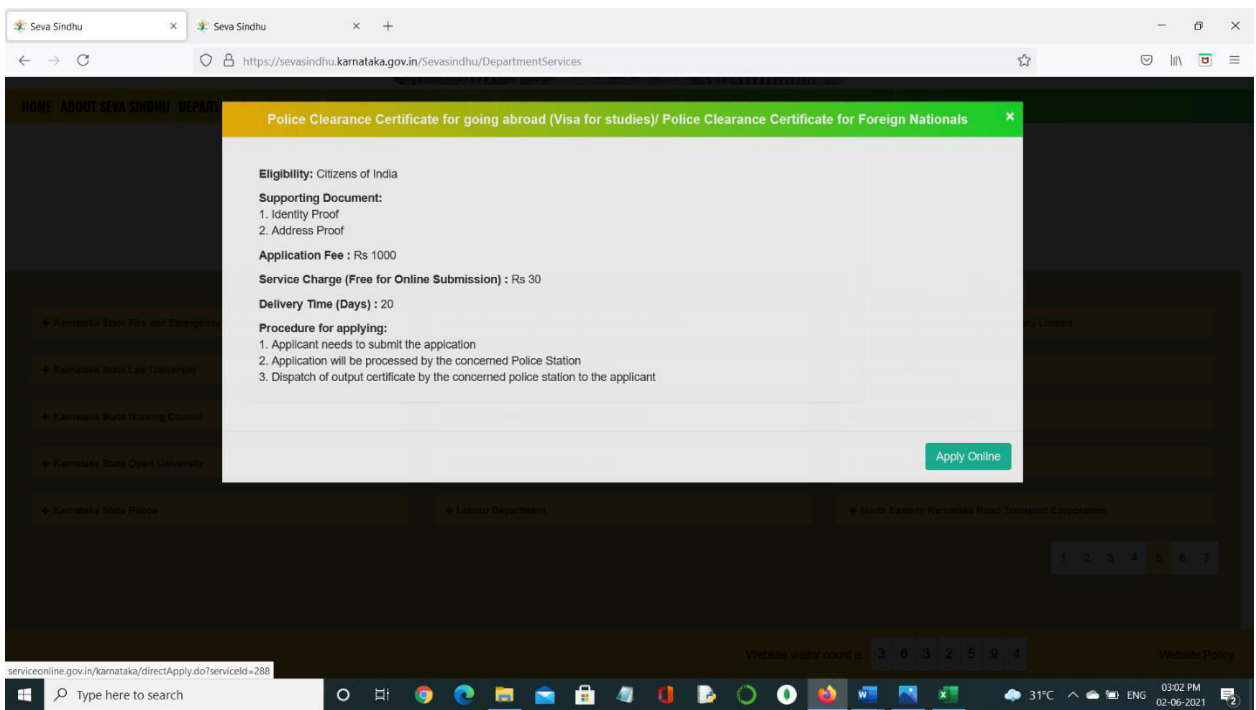

**Step 4**: Enter the username, password/OTP, captcha and click on **Log In** button.

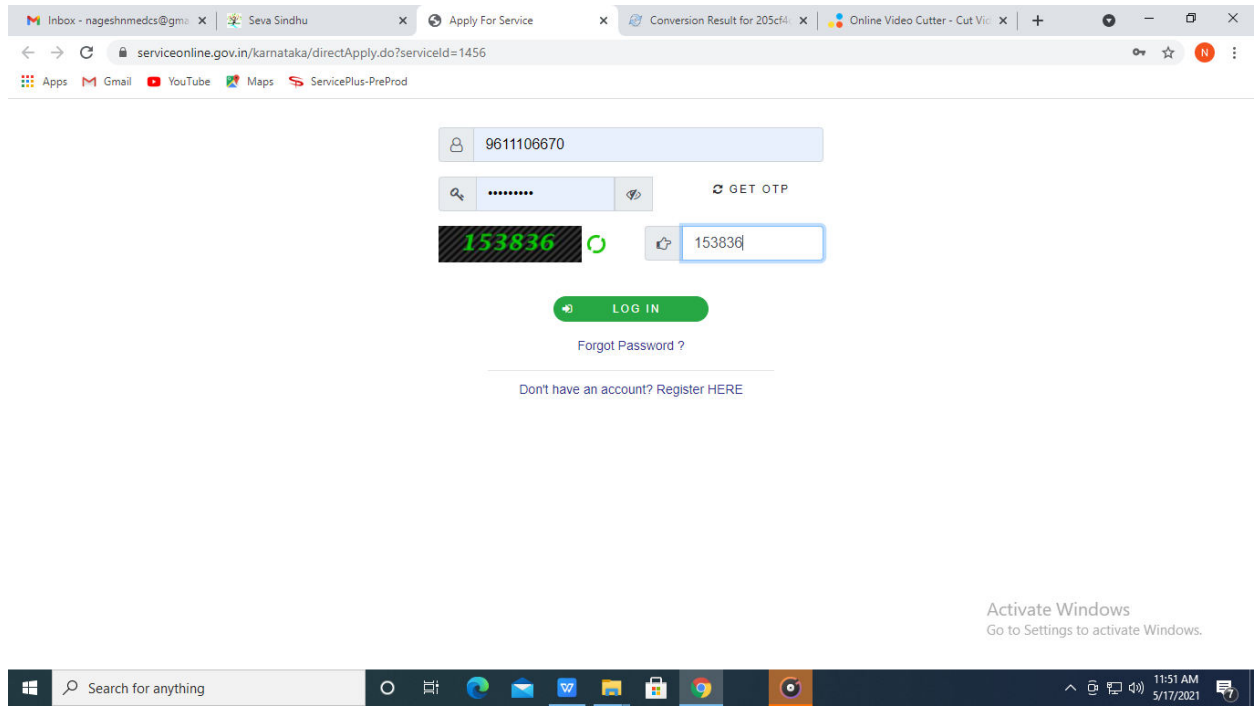

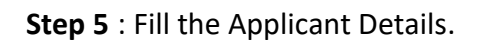

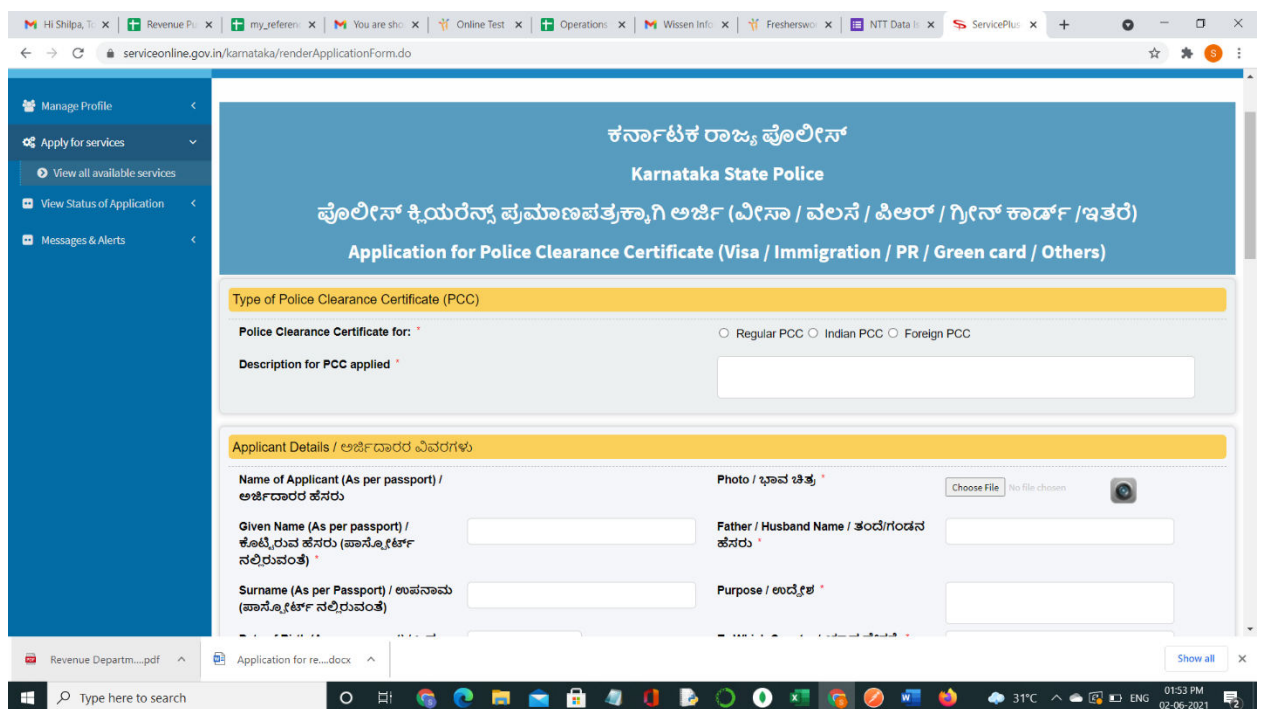

**Step 6**: Verify the details. If details are correct, select the **checkbox ("I Agree") & Submit.**

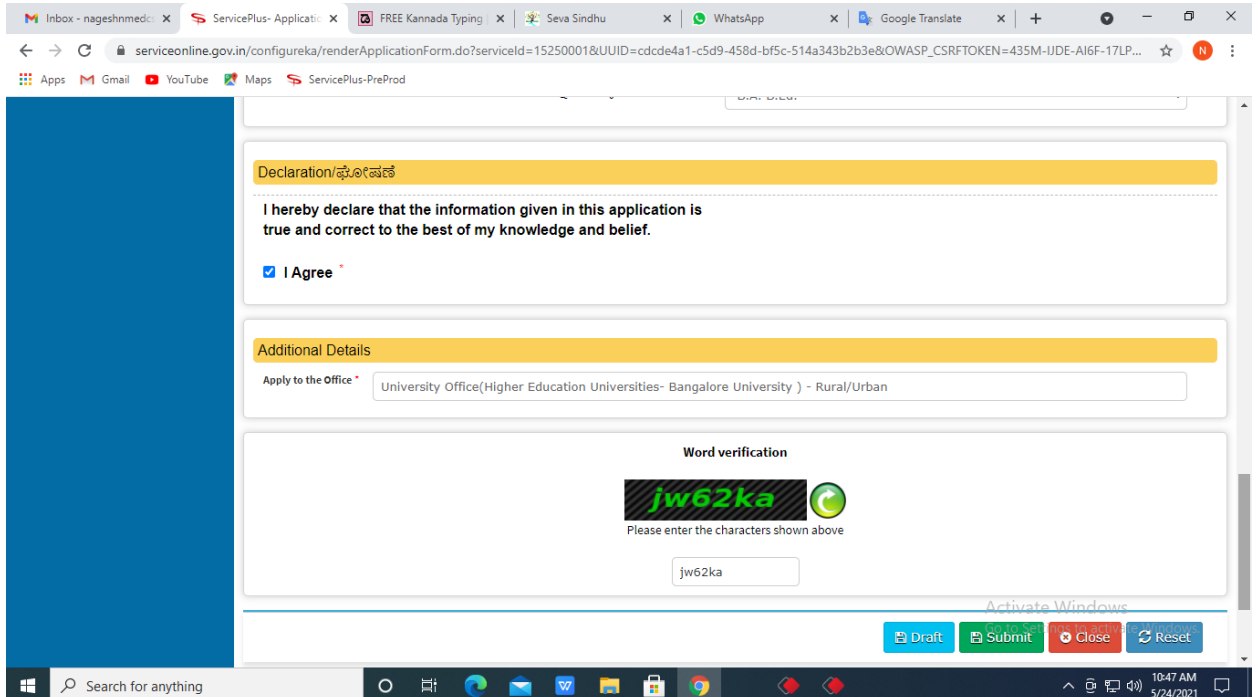

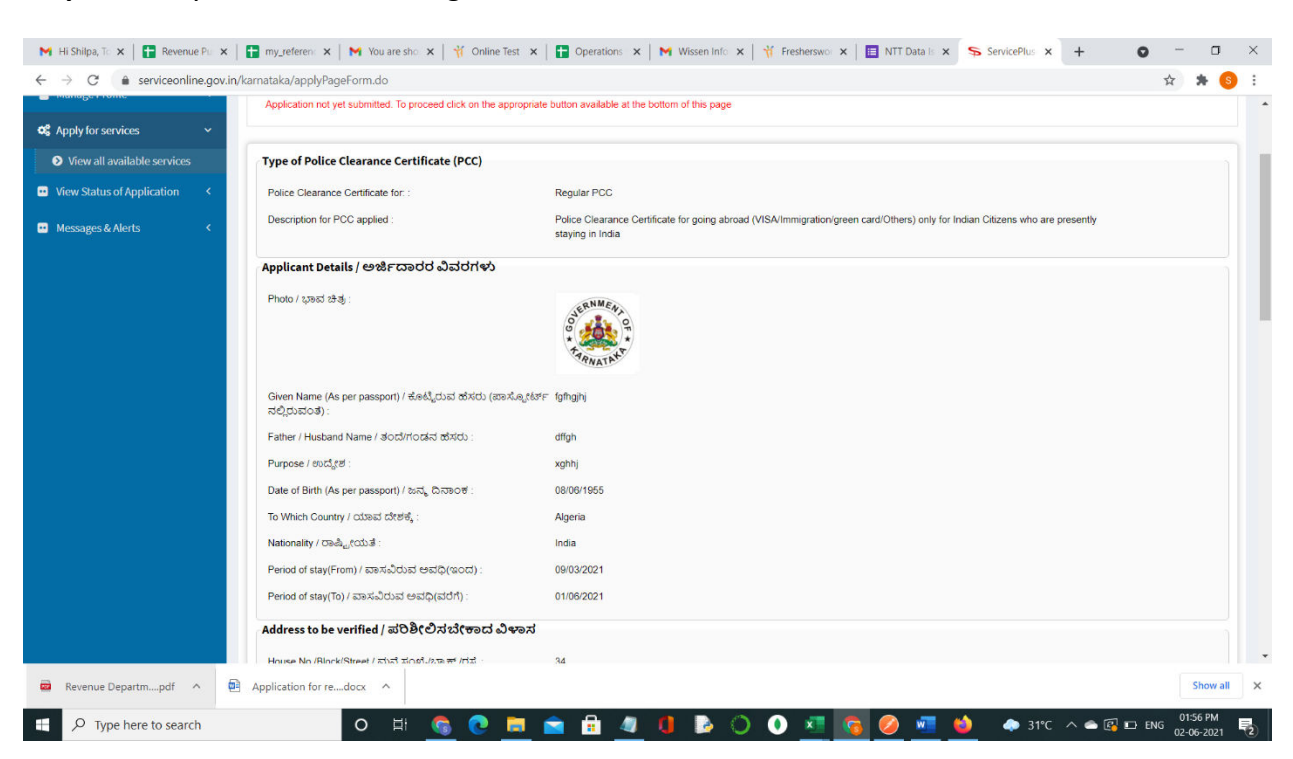

**Step 7**: A fully filled form will be generated for user verification.

## **Step 8** : Click on **Attach Annexures.**

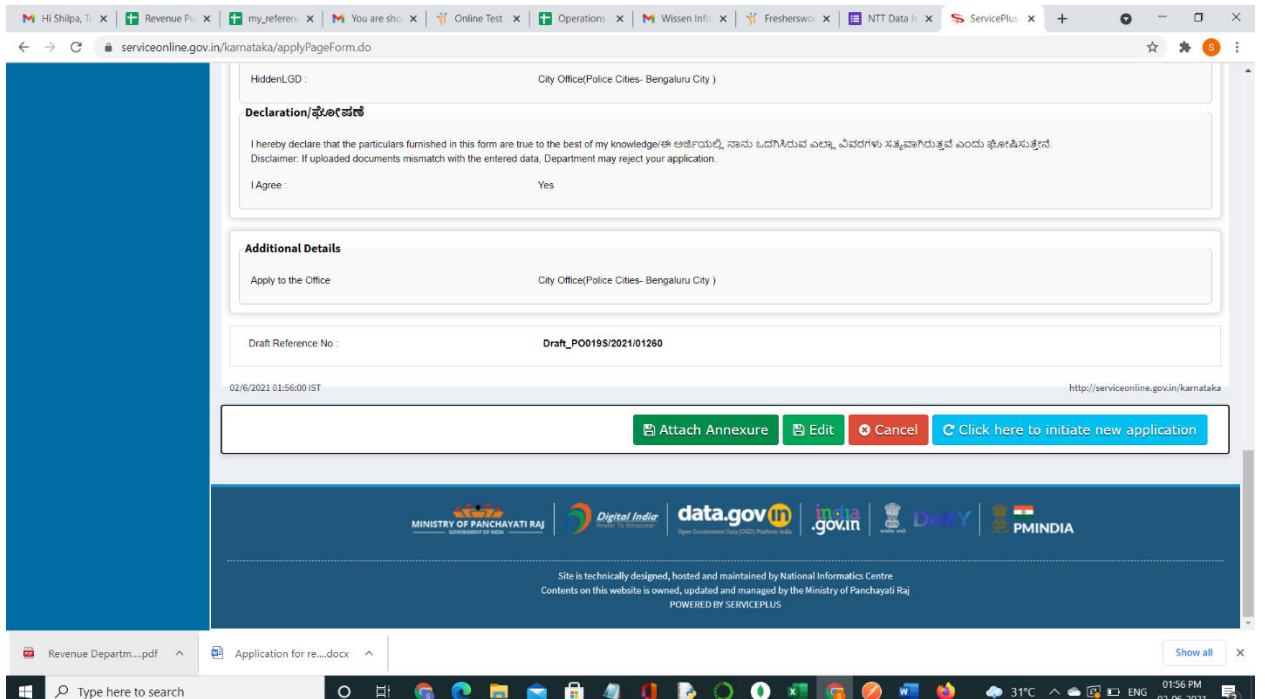

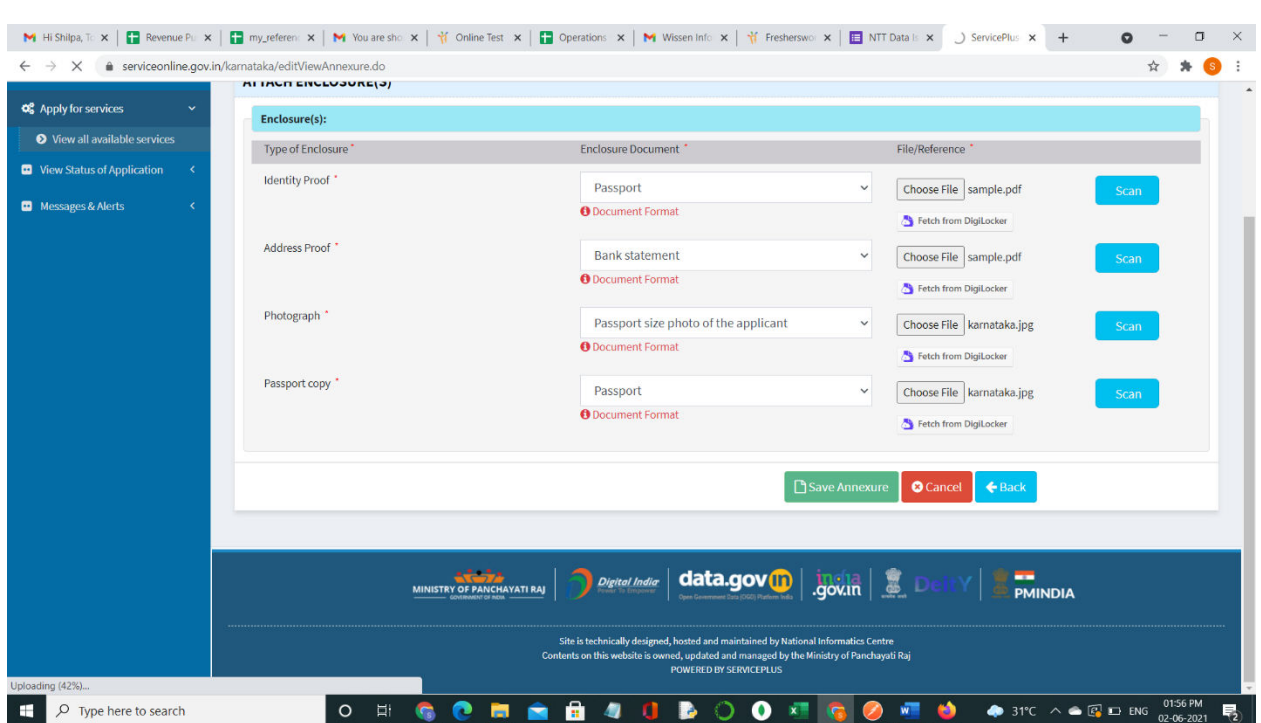

**Step 9**: Attach the annexures and click on **Save Annexures.** 

**Step 10 :** Saved annexures will be displayed and click on **eSign and Make Payment** to proceed.

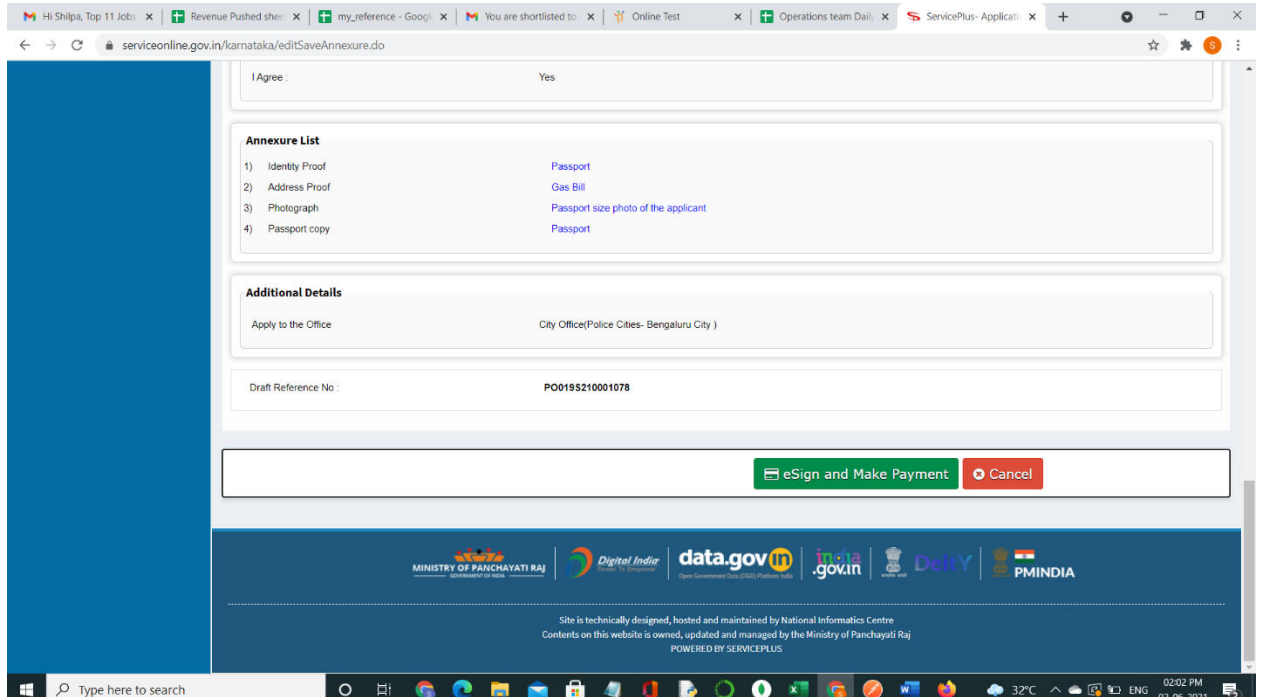

**Step 11 :** Click on I agree with above user consent and eSign terms and conditions and Select authentication type to continue.

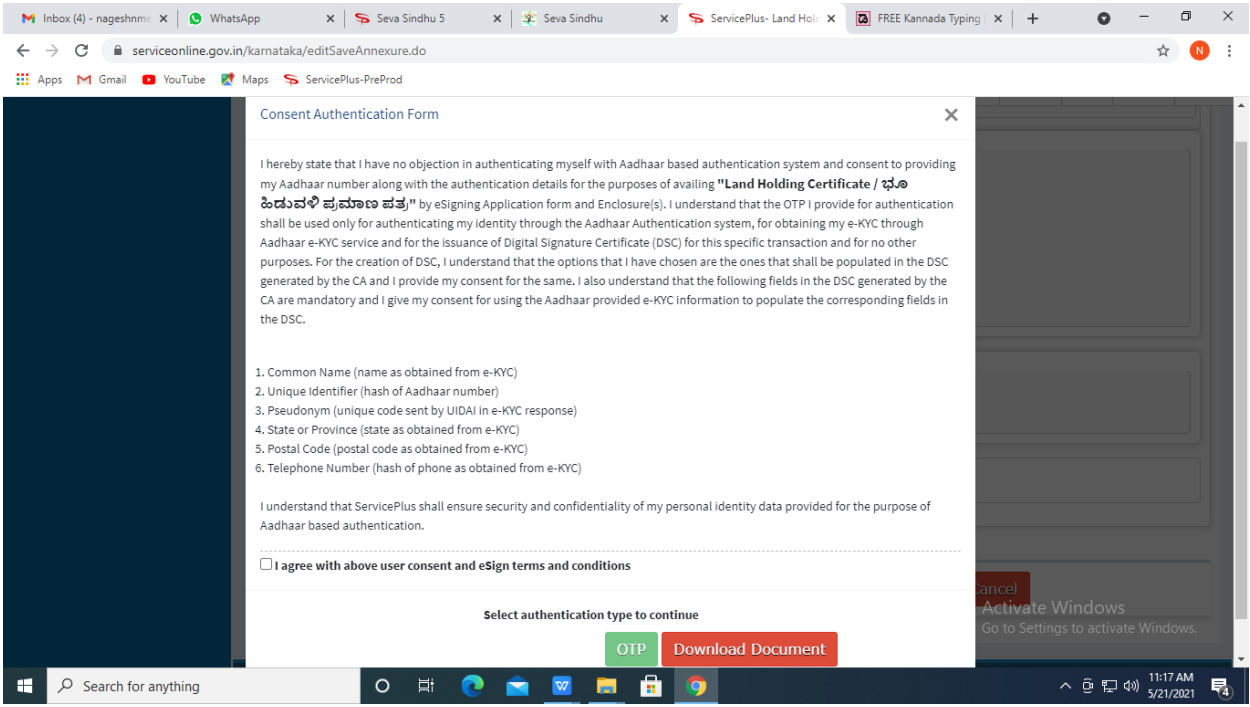

#### **Step 12** : Enter **Aadhaar Numbe**r and click on **get OTP.**

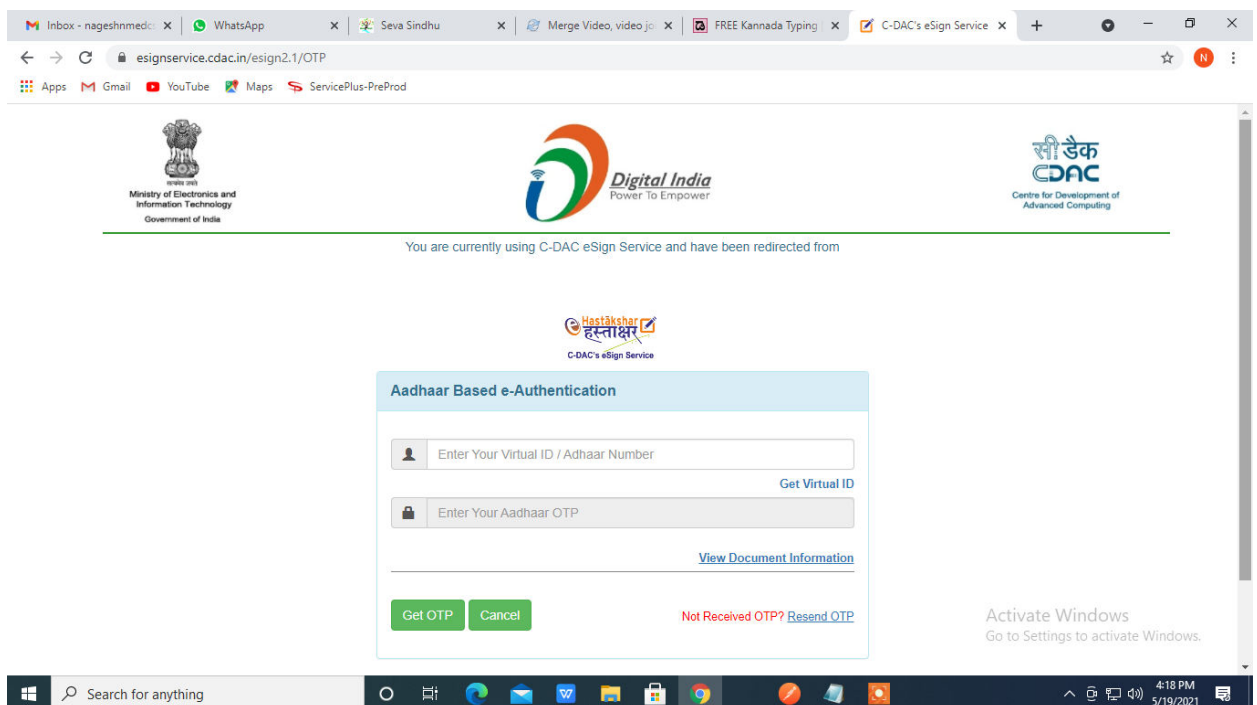

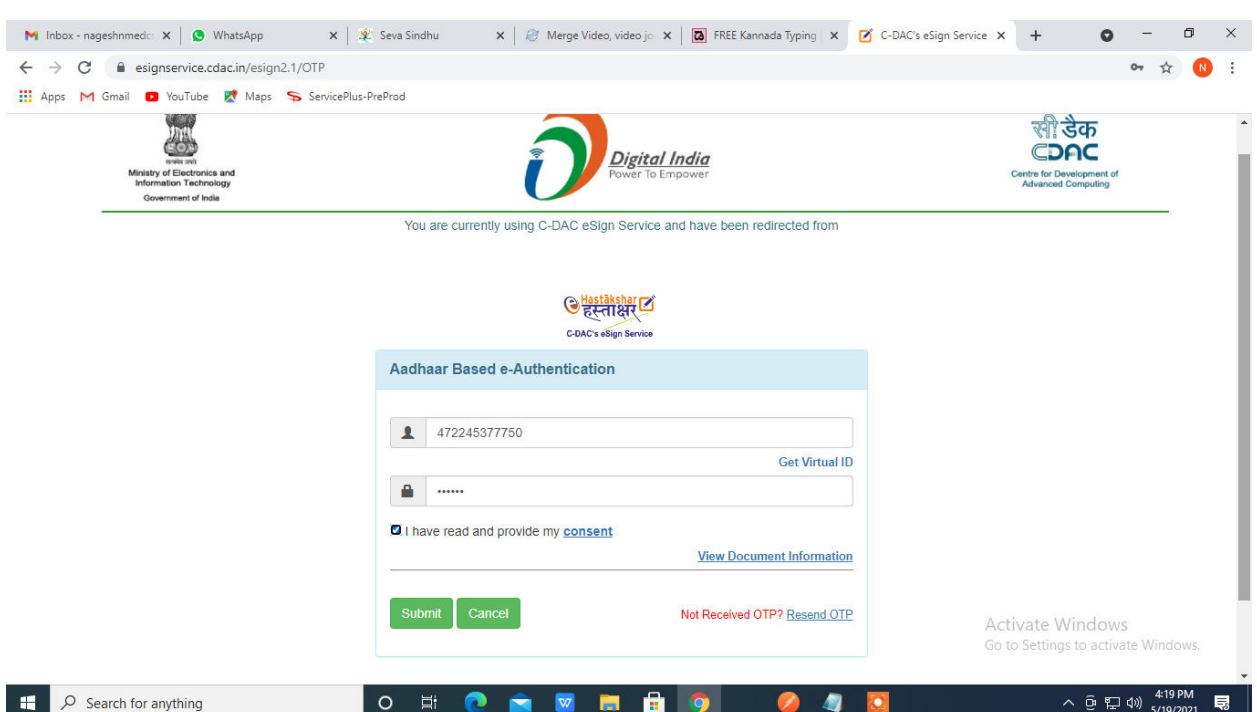

## **Step 13 :** Enter **OTP** and click on **Submit.**

# **Step 14 :** Select the **Mode of Payment** and click on **Make Payment** to proceed.

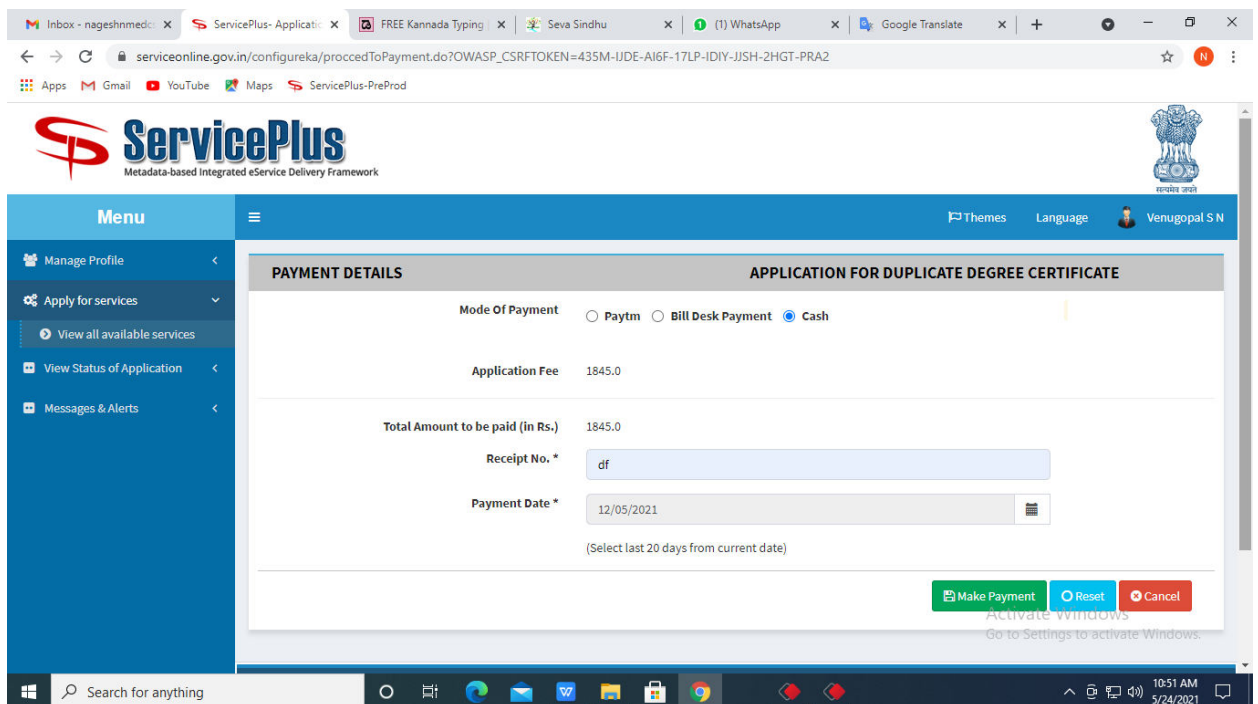

**Step 15 :** Select preferred payment method (Credit Card/Debit Card/Internet Banking), enter the required details and click on make payment.

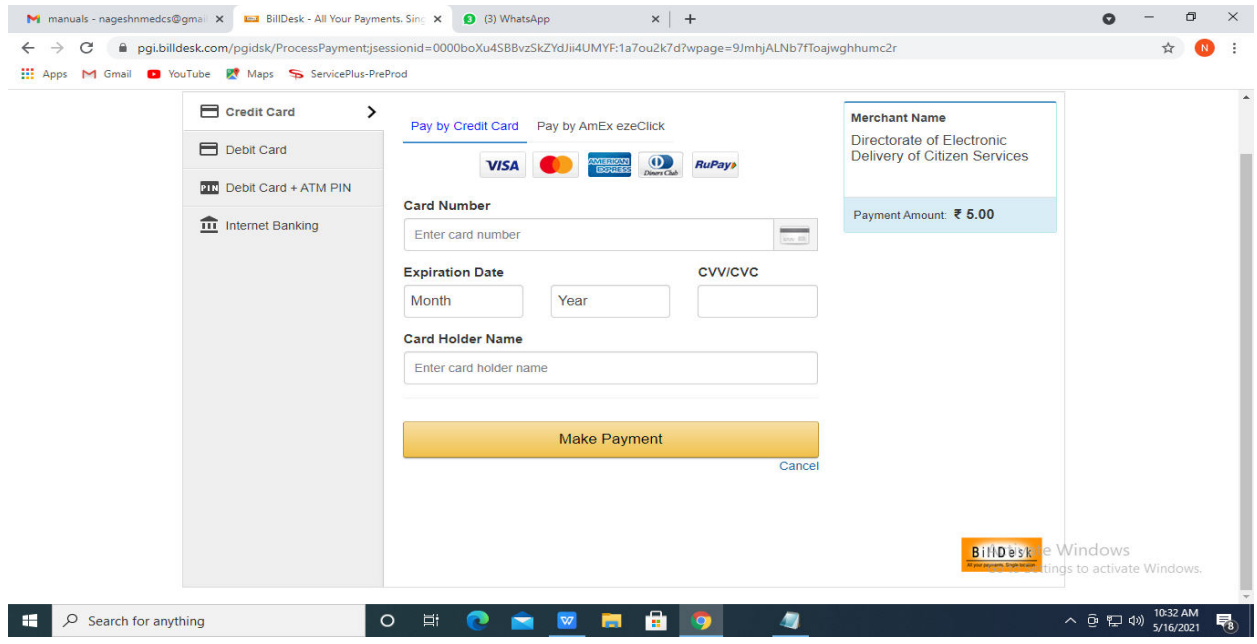

**Step 16 :** After payment is successful, acknowledgement will be generated. Acknowledgement consists of applicant details, application details and the payment details for applicant's reference.

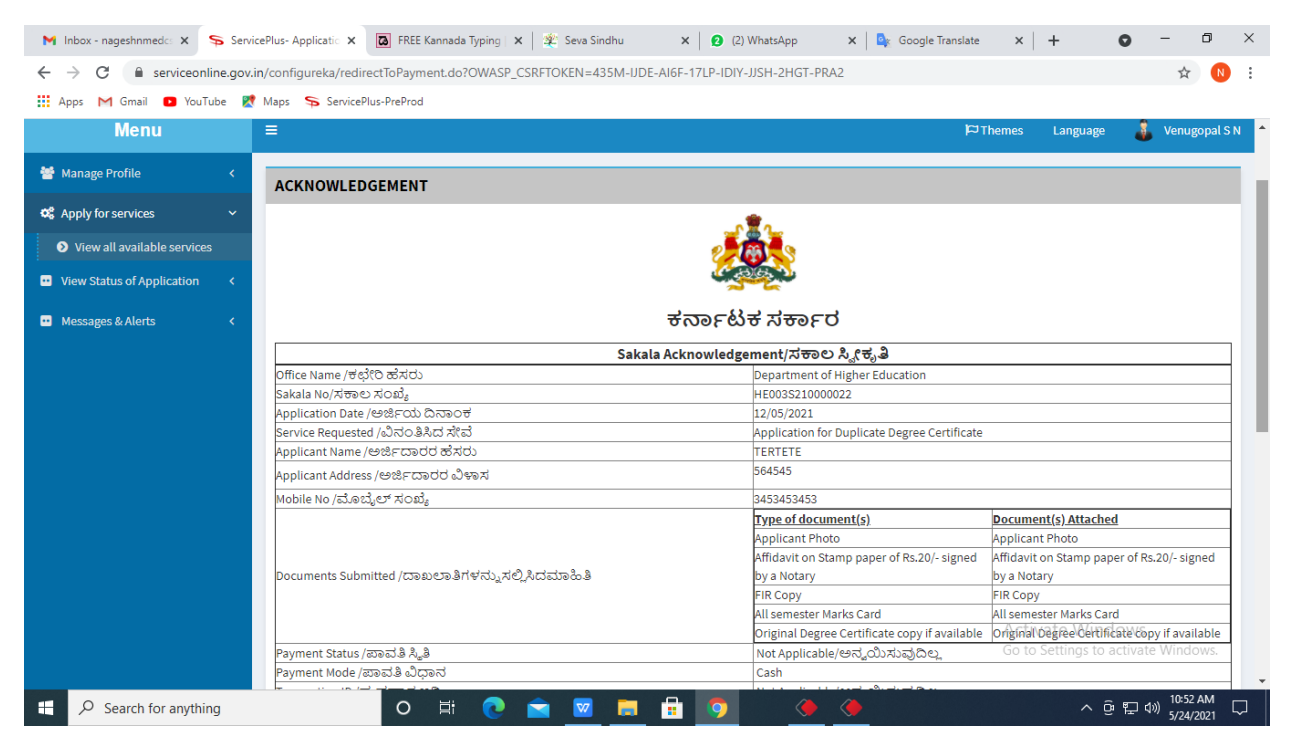

**Step 17 :** To download the certificate, go to the **sevasindhu.karnataka.gov.in** and click on **Registered Users Login Here.**

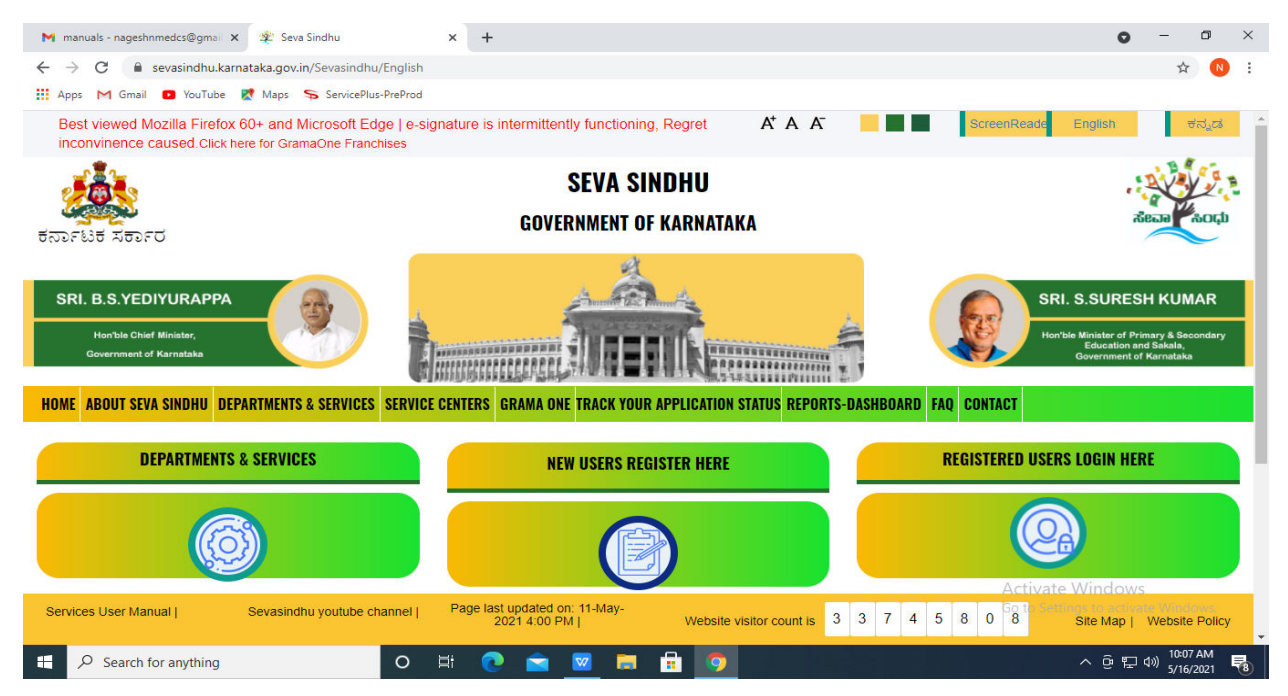

**Step 18 :** Once the login page is open, enter your username, password/OTP, captcha and click on **Submit.** 

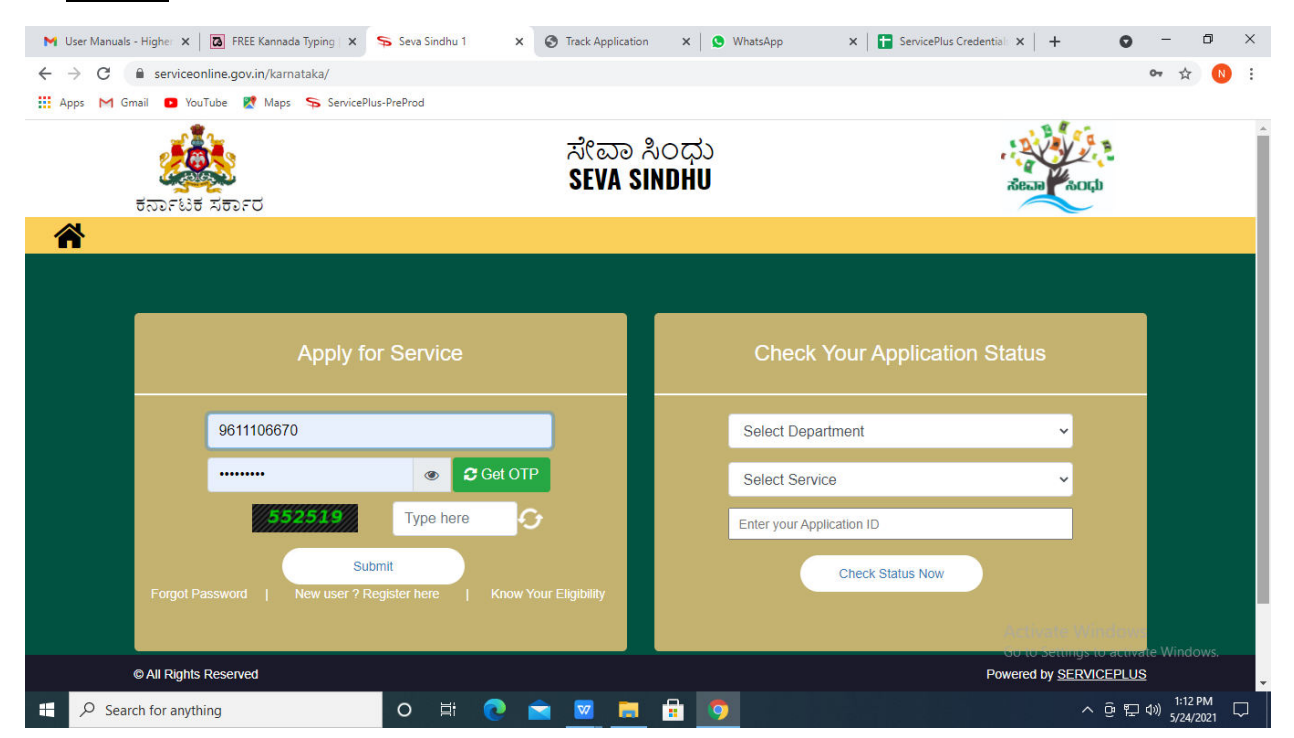

**Step 19 :** Click on **View Status of Application --> Track application status**. Enter Application Reference Number (you can refer to Acknowledgment/SMS to get Application Reference Number) and click on **Get Data**.

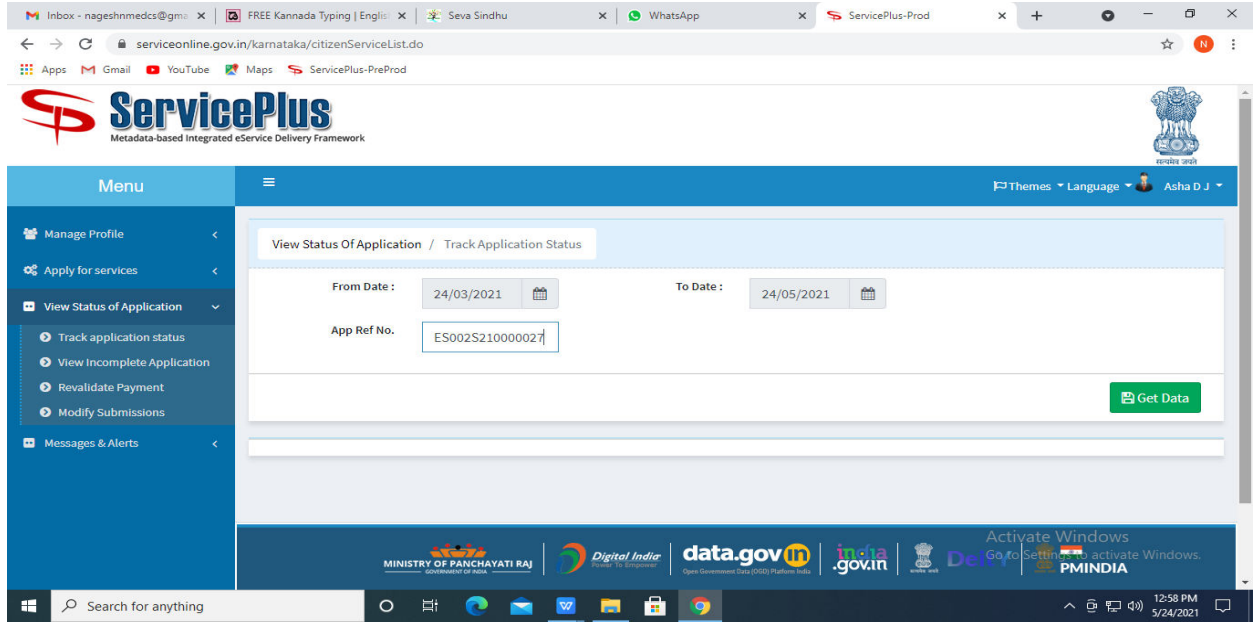

**Step 20 :** Check Current Status of the application. If it is delivered, Click on **Delivered**.

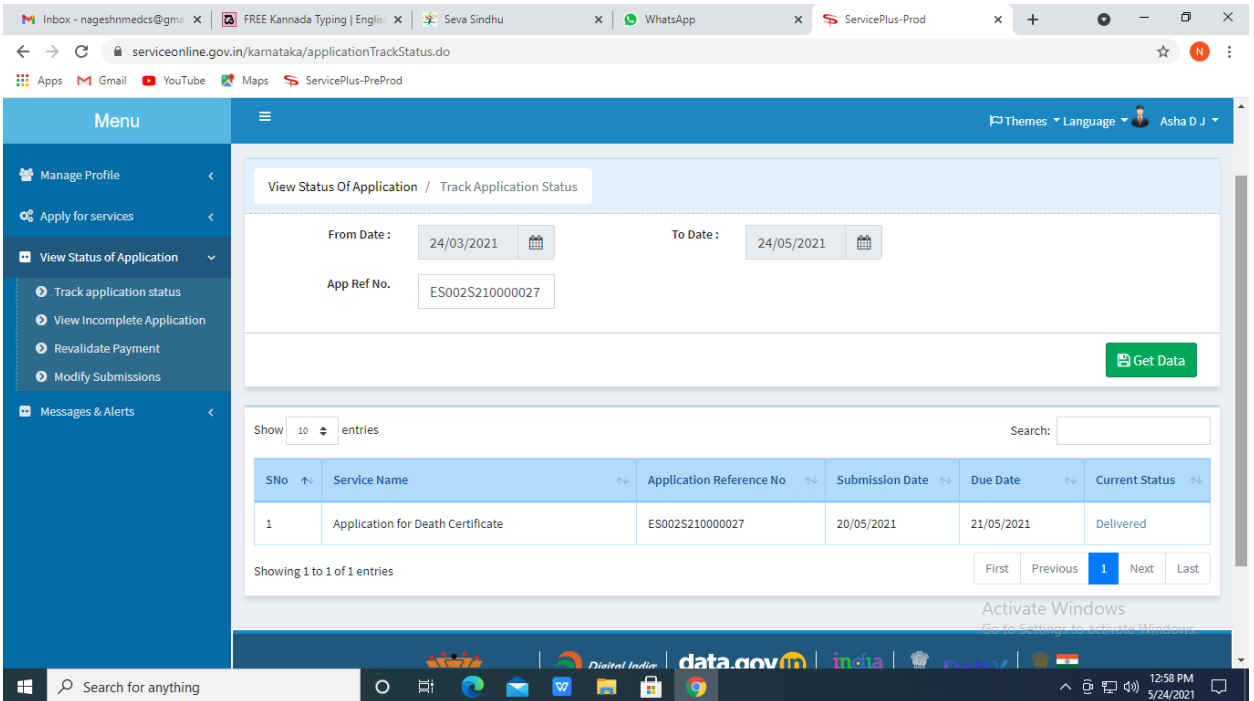

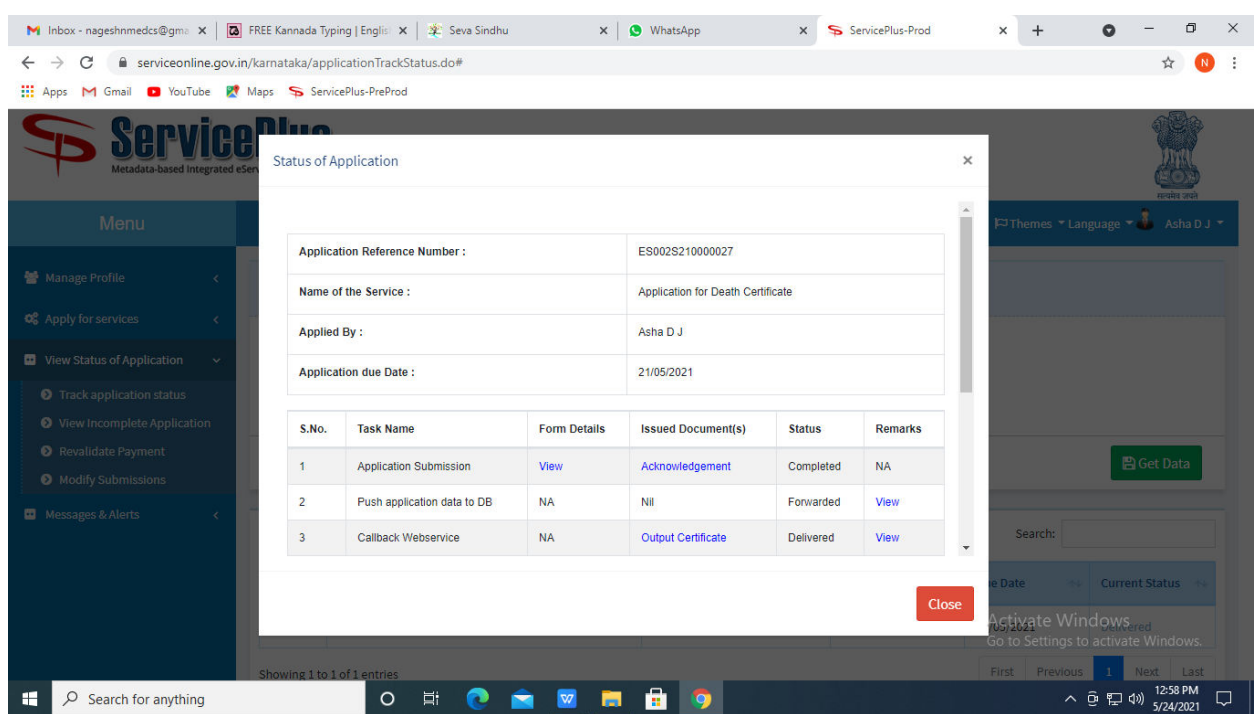

**Step 21 :** Under Issue Document(s), click on **Output Certificate.**

**Step 22 :** Police Clearance Certificate for going abroad Output Certificate will be downloaded. You can print the certificate if required.

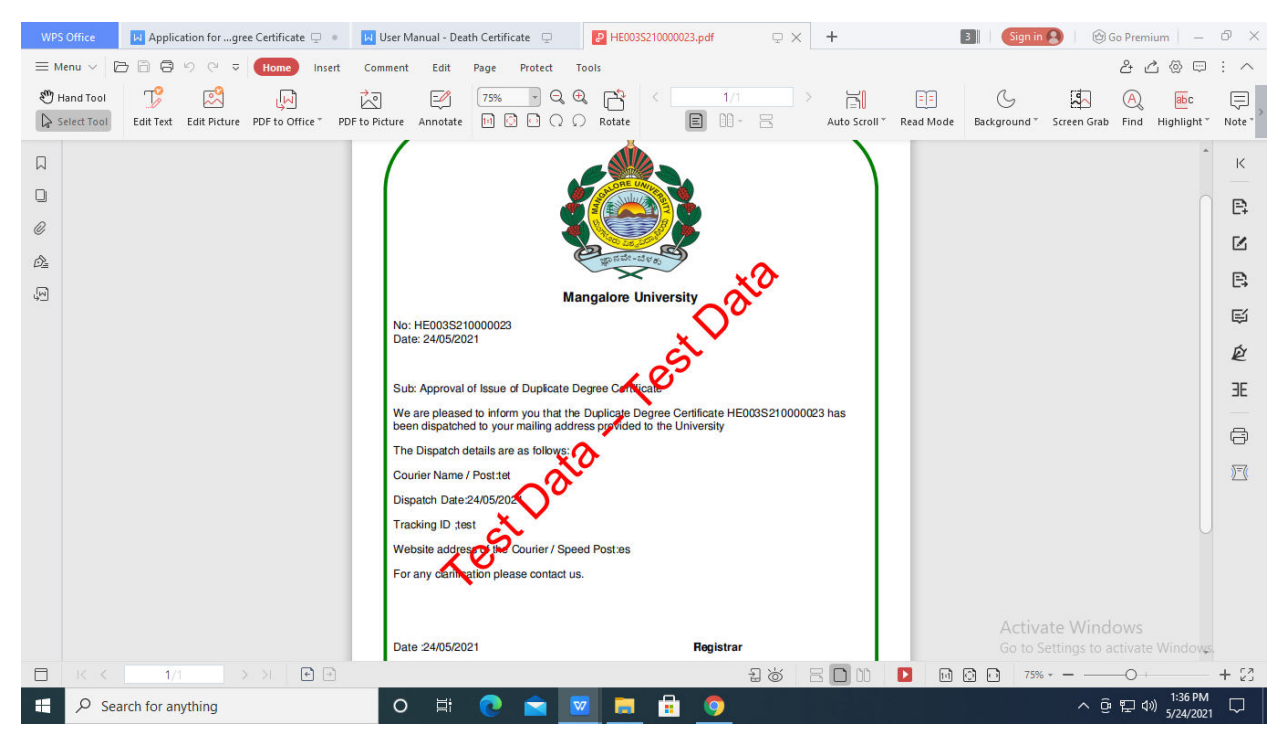